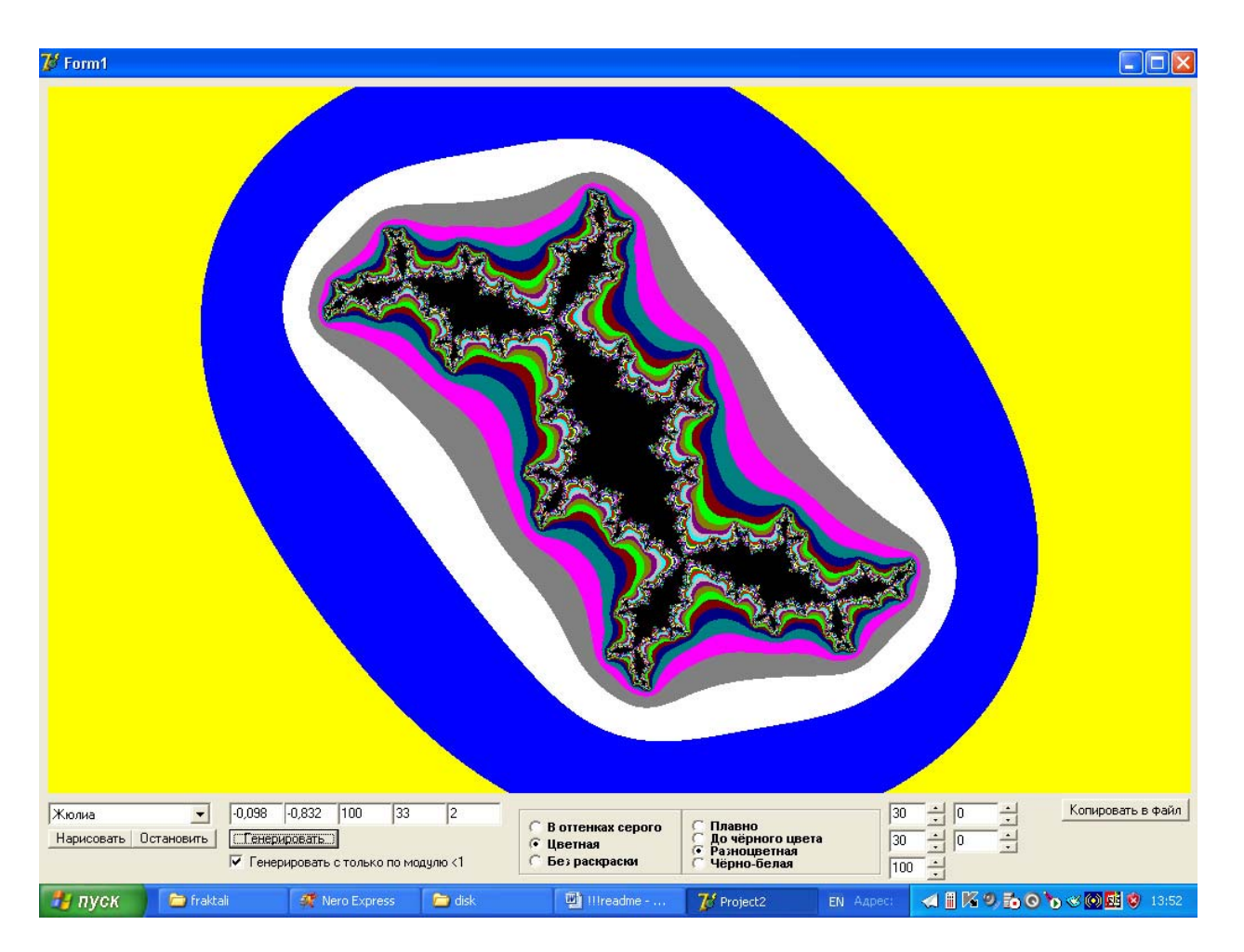

Программа предназначена для генерации графического представления множеств Жюлиа и Мандельброта, а также ряда других фракталов.

Множество Жюлиа бесконечно разнообразно. Оно зависит от начального параметра комплексного с

## Алгоритм вкратце

Каждая точка прямоугольной области комплексной плоскости (например, [-3, 3], [-2\*i, 2\*i]) принимается за стартовую Z<sub>0</sub>. Далее происходят итерации Z<sub>k+1</sub>=Z<sub>k</sub>\* Z<sub>k</sub> +c. Если в результате

последовательность уходит в бесконечность по модулю, то Z<sub>0</sub> не принадлежит множеству Жюлиа, иначе принадлежит.

После выбора в списке в левой нижней части экрана пункта «Жюлиа» на форме отображаются необходимые поля ввода и т.д.

Главное - это горизонтальный ряд из 5-ти полей ввода (над ними при наведении мыши отображаются подсказки для удобства).

 $N_2N_2$  1 и 2 – это соответственно Re (c) и Im(c). От этих 2-х значений напрямую зависит вид множества.

№ 3 – это число, принимаемое в алгоритме за бесконечность. По теории, это число можно брать = 4, то есть незачем брать его огромным, точность всё равно будет.

 $N<sub>2</sub>$  4 – это максимальное число итераций в алгоритме, то есть число проверок того, что последовательность ушла в бесконечность. Чем оно больше, тем точнее будет построено множество Жюлиа и тем дольше работает алгоритм. При небольших значениях (20-80)

изображения получаются красивыми, имея общие очертания настоящих множеств Жюлиа. Интерес представляет генерация множеств и с большим, и с маленьким числом шагов.

№ 5 – это коэффициент увеличения изображения. За счёт роста коэффициента на экране отображается всё меньшая область комплексной плоскости, соответственно изображение становится всё подробнее.

Кнопка «Нарисовать» создаёт изображение по заданным параметрам, кнопка «Остановить» останавливает процесс построения.

Кнопка «Генерировать» создаёт случайное **c** из области **[ -1 , 1 ], [ -i , i]** и создаёт изображение. Справа-2 регулятора сдвига изображения (единица сдвига - обычная единица на комплексной плоскости, а не число пикселов!)

Для раскраски изображения можно выбрать:

- 1. **«В оттенках серого»** (раскрасить от белого до чёрного)
- 2. **«Цветная»**. Тогда:
	- a. можно настроить цвет 3-мя регуляторами в правой части формы (например, синий) и выбрать либо **«Плавно»** (раскрасить от светло-синего до тёмносинего), либо **«До чёрного цвета»** (раскрасить от светло-синего до чёрного)
	- b. можно, не настраивая цвет, выбрать **«Разноцветная»** (раскрасить в цветную полоску) или **«Чёрно-белая»** (раскрасить в чёрно-белую полоску)
- 3. **«Без раскраски»** (не раскрашивать изображение)

Также есть возможность сохранять изображение в файл (пока - только в формате BMP). **Для сохранения нужно создать папку с именем bmp в папке с программой.** В имя файла автоматически вносятся параметры, использованные при построении.

Евграфов Никита, ПМ-41, petropark2@mail.ru